## **การท ารายการขอคืนเงิน**

1. เข้าสู่ระบบ

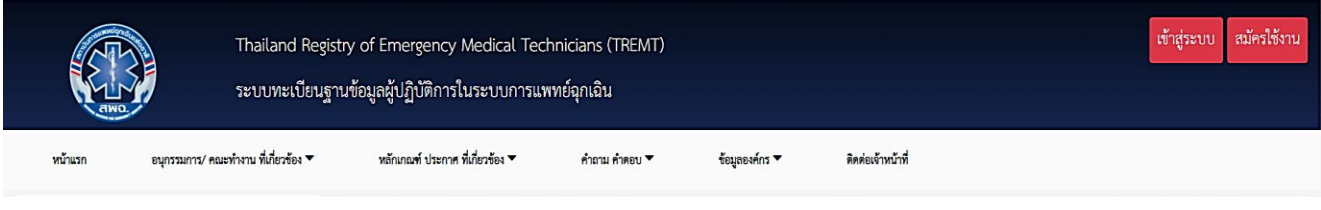

## 2. เข้า "จัดการข้อมูลส่วนตัว"

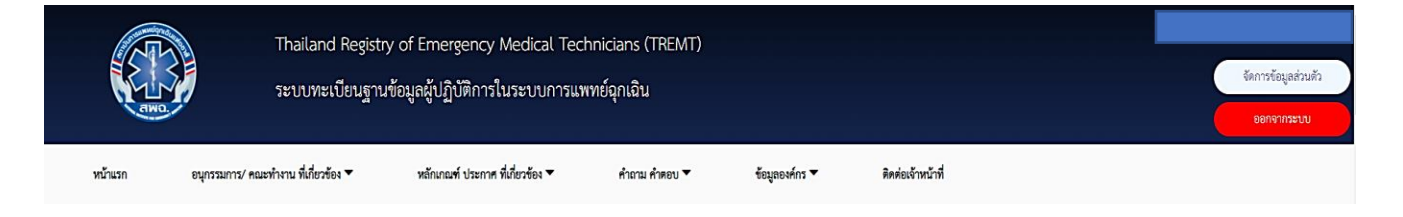

3. เมื่อเข้าสู่หน้าข้อมูลส่วนตัว ด้านล่างจะพบหัวข้อ "ประวัติการสอบเพื่อประกาศนียบัตร" ให้ กด "ขอคืนเงินค่าสมัครสอบ OSCE" ได้ทันที

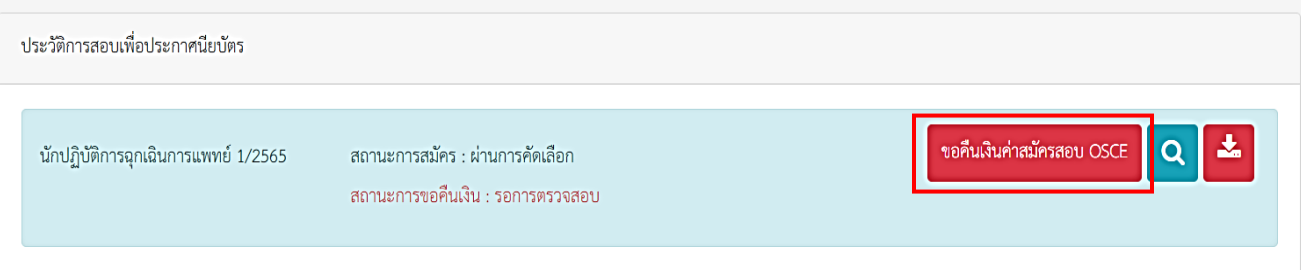

4. เมื่อกดเข้าสู่หน้าขอคืนเงินการสอบแล้ว จะพบกับหัวข้อหลักฐานที่ใช้ในการขอคืนเงิน มี ทั้งหมด 4 ข้อ โดยในหัวข้อ "ฟอร์มการขอคืนเงิน" ท่านสามารถดาวน์โหลดเอกสาร เพื่อกรอก ข้อมูลและแนบกลับมาเป็นหลักฐาน

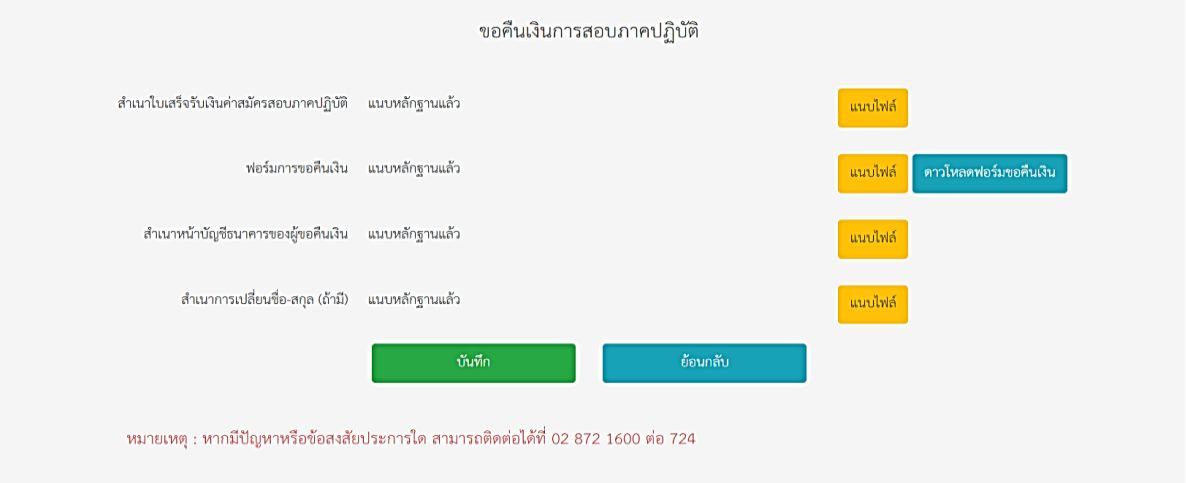

5. เมื่อท่านอัปโหลดเสร็จสิ้น ให้กดบันทึกเพื่อส่งหลักฐานการขอคืนเงิน

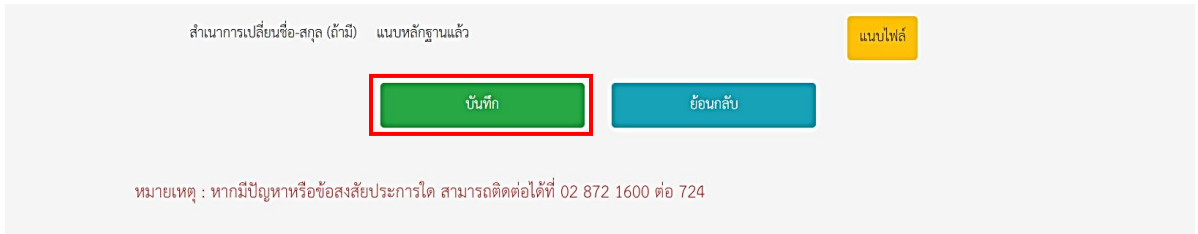

6. กรุณากลับมาตรวจสถานะขอคืนเงินภายใน ๕-๗ วันทำการ โดยเข้าที่หน้าโปรไฟล์ของท่าน ตรงสถานะการขอคืนเงิน

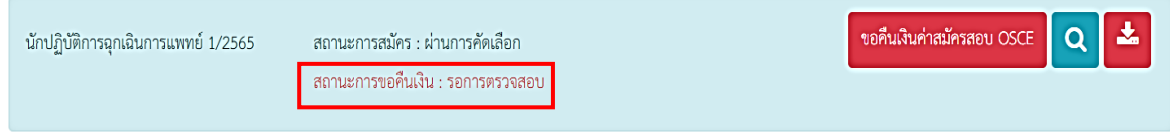